## WiFi-Stick Logger Quick Guide

Model: LSW-3-C

## **Hinweis:**

Bitte lesen Sie dieses Handbuch sorgfältig durch, bevor Sie das Produkt verwenden, und bewahren Sie es an einem Ort auf, an dem die Dienstleister es leicht finden können. Aufgrund von Produktverbesserungen und anderen Faktoren kann sich der Inhalt dieses Handbuchs von Zeit zu Zeit ändern. Bitte nehmen Sie das aktuelle Produkt als Standard und holen Sie sich das neueste Handbuch von Ihrem Händler. Wenn nicht anders vereinbart, dient dieses Handbuch nur als Leitfaden. Jegliche Aussage, Information oder Anregung in diesem Handbuch ist ohne jegliche Verantwortung. Ohne schriftliche Genehmigung darf der Inhalt dieses Dokuments (ganz oder teilweise) von

keiner Firma oder Einzelperson in irgendeiner Form extrahiert, kopiert oder übertragen werden.

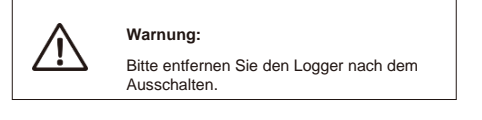

## Download APP

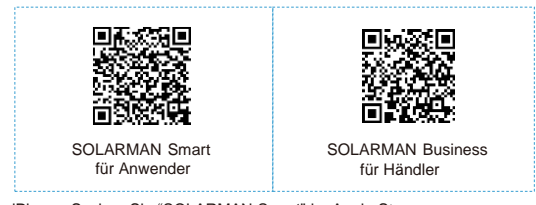

iPhone: Suchen Sie "SOLARMAN Smart" im Apple Store. Android: Suchen Sie "SOLARMAN Smart" in Google Play.

## **1. WiFi-Stick Logger Installation**

## **Type 1**

Step1: Schließen Sie den Logger wie in der Abbildung gezeigt an die Kommunikationsschnittstelle des Wechselrichters an.

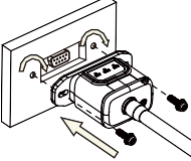

## **Type 2**

Step1: Schließen Sie den Logger wie in der Abbildung gezeigt an die Kommunikationsschnittstelle des Wechselrichters an.

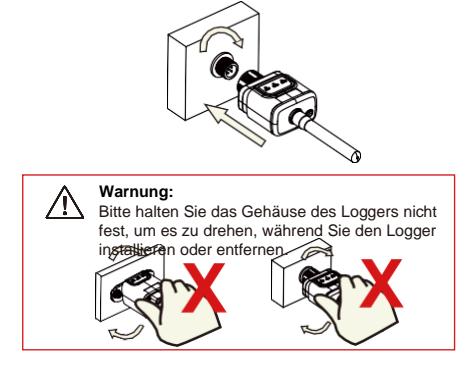

### **2. Logger Status**

## **2.1 Kontrollleuchte prüfen**

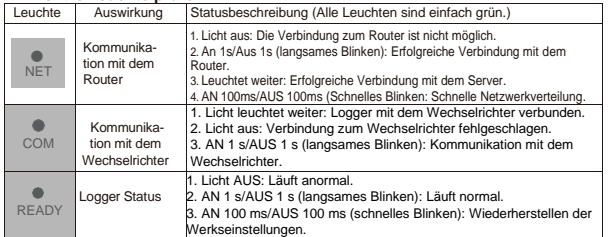

# **Der normale Betriebsstatus des Stick-Loggers, wenn der Router**

**normal mit dem Netzwerk verbunden ist:** 1.Erfolgreicher Verbindungsstatus mit dem Server: Die NET-LED

- leuchtet weiter, nachdem der Logger eingeschaltet wurde. 2. Logger läuft normal: READY-Leuchte blinkt.
- 
- 3.Erfolgreicher Verbindungsstatus mit dem Wechselrichter: COM-LED leuchtet weiter.

## **3. Abnormal State Processing**

If the data on platform is abnormal when the stick logger is running, please<br>check the table below and according to the status of indicatorlights to<br>complete a simple troubleshooting. If it still cannot be resolved or indi lights status do not show in the table below, please contact our Customer **Service** 

(Note: Please using the following table query after power-on for 2 mins. at least.)

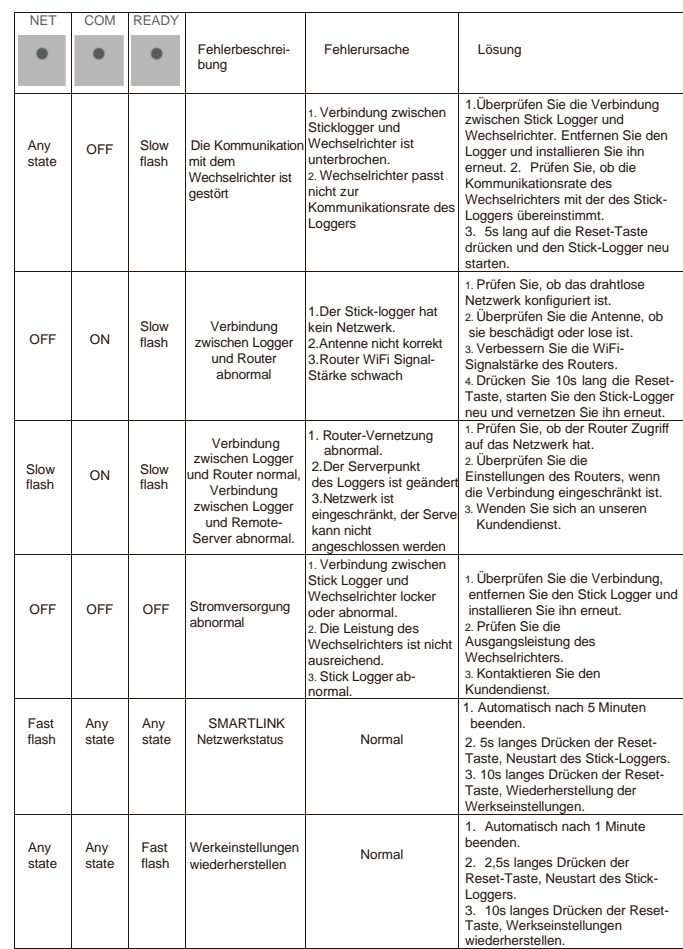

## **4. Usage Methods and Notices for Reset Button**

**4.1 Usage methods and key-press descriptions for reset button**

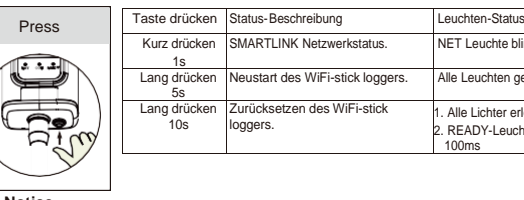

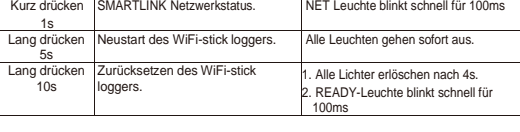

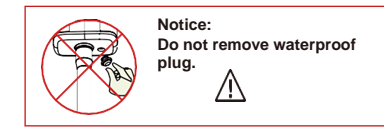

## **Handbuch für SOLARMAN Smart APP**

**1.Registration** Gehen Sie zur SOLARMAN Smart APP und registrieren Sie sich. Klicken Sie auf "Register" und erstellen Sie Ihr Konto hier.

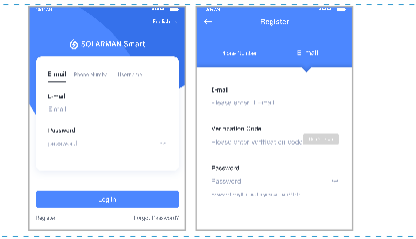

## **2.Erstellen einer Anlage**

Klicken Sie auf "Add Now / Jetzt hinzufügen", um Ihre Anlage zu erstellen Bitte füllen Sie hier die Basisdaten der Anlage und andere Informationen aus.

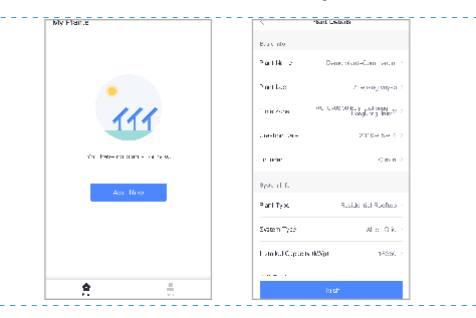

**4.2 Notice**

## **3. Fügen Sie einen Logger hinzu**

Methode 1: Logger SN manuell eingeben. Methode 2: Klicken Sie auf das Symbol rechts und scannen Sie, um die Logger-SN einzugeben Logger SN finden Sie in der Außenverpackung oder auf dem

Loggergehäuse.

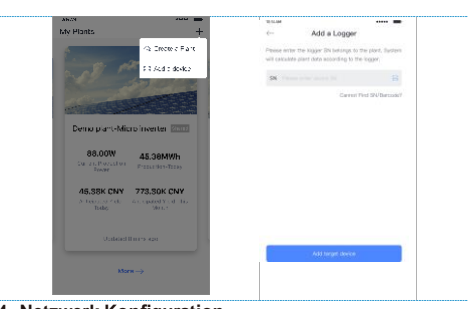

## **4. Netzwerk Konfiguration**

Nachdem der Logger hinzugefügt wurde, konfigurieren Sie bitte das Netzwerk, um einen normalen Betrieb zu gewährleisten. Gehen Sie auf "Plant Details"-"Device-List / Geräteliste", suchen Sie die Ziel-SN und klicken Sie auf "Networking / Netzwerk".

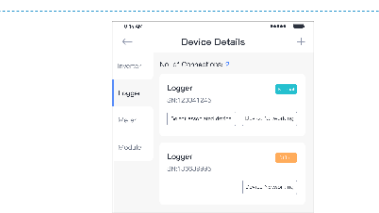

**Schritt 1: Wi-Fi Informationen bestätigen** Vergewissern Sie sich, dass Ihr Handy mit dem richtigen Wi-Fi-Netzwerk verbunden ist, und klicken Sie auf "Start".

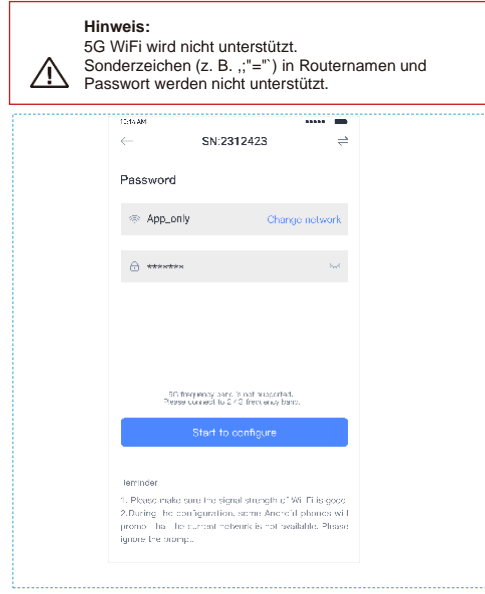

#### **Schritt 2: Verbindung zum AP Netzwerk**

Klicken Sie auf "Go to connect" und suchen Sie das richtige AP\_XXXXX"- Netzwerk

(XXXXX bezieht sich auf den Logger SN). Wenn das Passwort erforderlich ist, finden Sie das Passwort auf dem

Loggergehäuse. Gehen Sie zurück zur SOLARMAN Smart APP, nachdem Sie sich mit dem AP-Netzwerk verbunden haben.

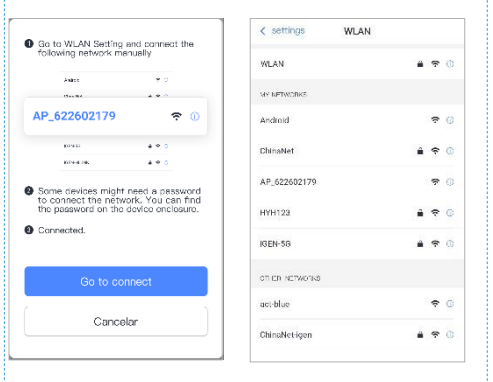

## **Schritt 3**:**Auto Konfiguration**

Bitte warten Sie einen Moment, um die Konfiguration abzuschließen. Dann wechselt das

System auf die folgende Seite.<br>Klicken Sie auf "Done / Fertig", um die Anlagendaten zu überprüfen (normalerweise werden die Daten in 10 Minuten aktualisiert).

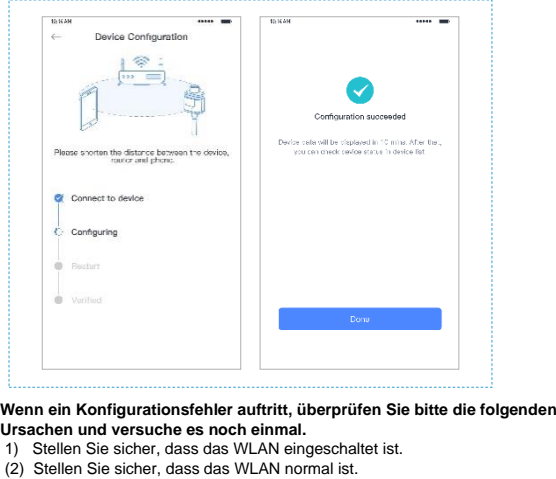

- 
- (3) Stellen Sie sicher, dass der WLAN-Router die White-Black-Liste nicht implementiert.
- (4) Entfernen Sie die Sonderzeichen im WLAN-Netzwerk.
- 
- (5) Verkürzen Sie den Abstand zwischen Telefon und Gerät. (6) Versuchen Sie, sich mit einem anderen WLAN zu verbinden.

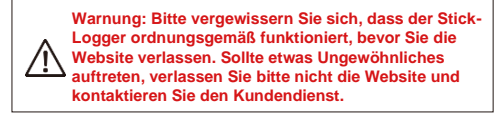

Wenn Sie technische Fragen zu unseren Produkten haben, wenden Sie sich bitte an uns und geben Sie die folgenden Informationen an: 1. Produktmodell und Seriennummer des Stick-Loggers. 2. Produktmodell und Seriennummer des angeschlossenen Wechselrichters.

Vielen Dank für Ihre Unterstützung und Zusammenarbeit!

.